## **Update Your Browser MOZILLA FIREFOX**

- **1.** Open the Mozilla Firefox browser.
- **2.** In the upper right corner, click Menu (three lines stacked vertically).
- **3.** Select Help.

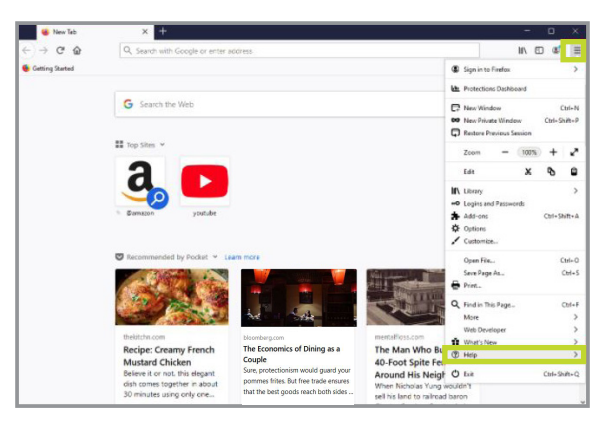

**4.** In the sidebar menu that opens, select About Firefox. The latest version will begin downloading automatically.

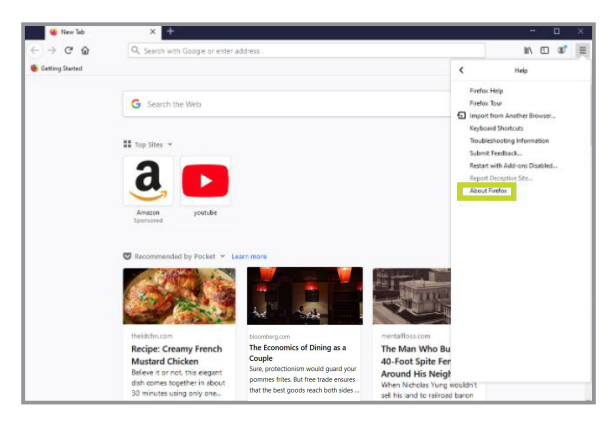

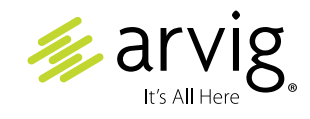

## 888.99.ARVIG | **arvig.net**

Based on Arvig service area; some restrictions apply. ©Arvig 2021